## **COBISS®**

Kooperativni online bibliografski sistem i servisi

# *COBISS3/Nabavka V6.20-00*

Priručnik za korisnike

Institut informacijskih znanosti, Maribor, Slovenija

## **IZUM®**

© IZUM, 2018. Naslov originala: COBISS3/Nabava, V6.20-00; november 2018

COBISS, COMARC, COBIB, COLIB, IZUM so zaštićene robne marke u posedu javnog zavoda IZUM.

Oracle i Java su zaštićene robne marke kompanije Oracle Corp. ili kompanija koje su vlasnički povezane sa njom.

Druge upotrebljene robne marke pripadaju njihovim vlasnicima.

Priručnik uključuje sve dopune od izdanja prve štampane verzije priručnika u oktobru 2001. godine do danas. Sadržaj je usklađen s funkcionisanjem programske opreme COBISS3, V6.20-00 i važi i za sve sledeće verzije programske opreme do opoziva ili do objavljivanja nove elektronske verzije priručnika.

© IZUM, poslednje promene sadržaja: novembar 2018, prevod: april 2019.

ISSN 2232-4291

## **SADRŽAJ**

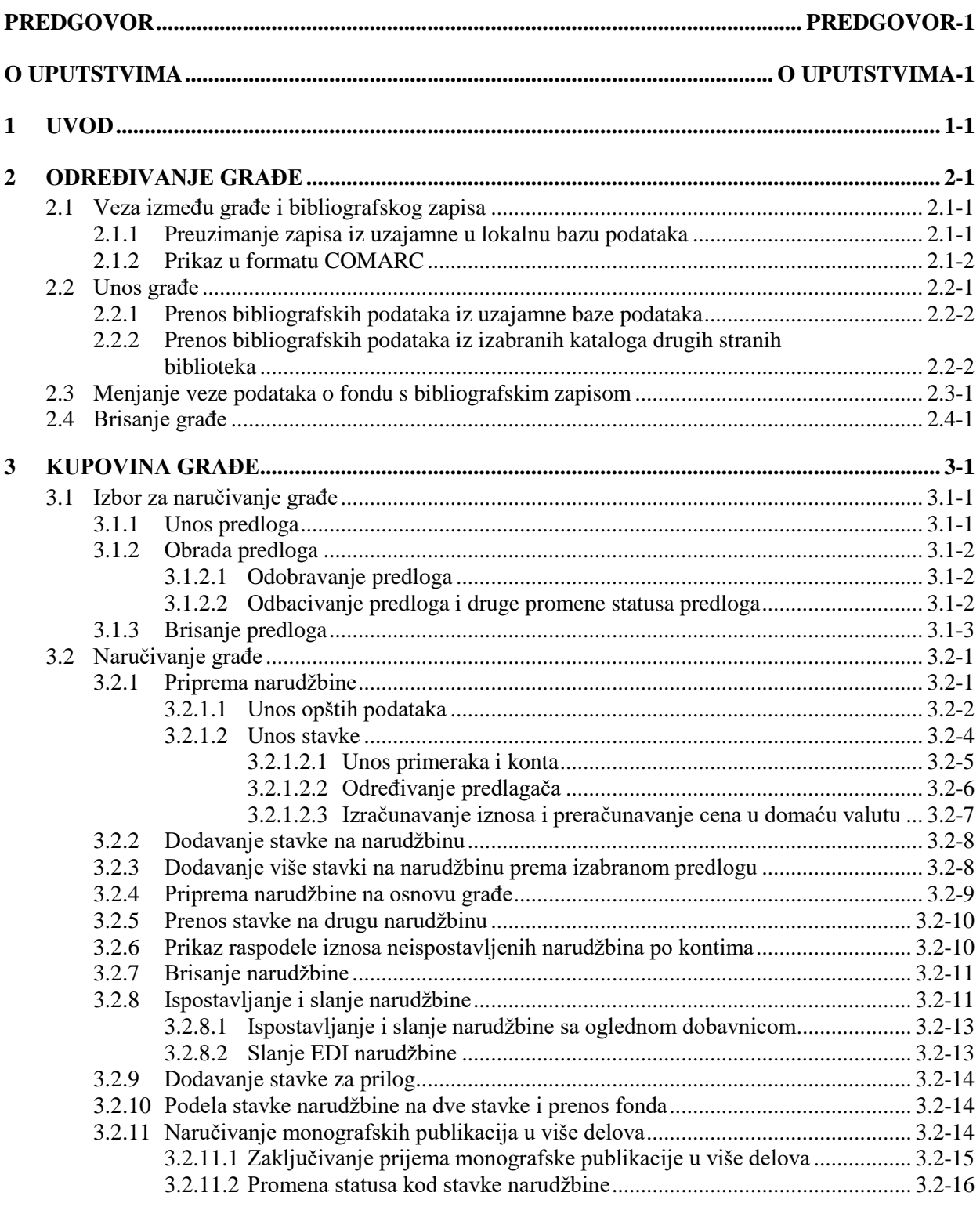

 $\overline{\phantom{a}}$ 

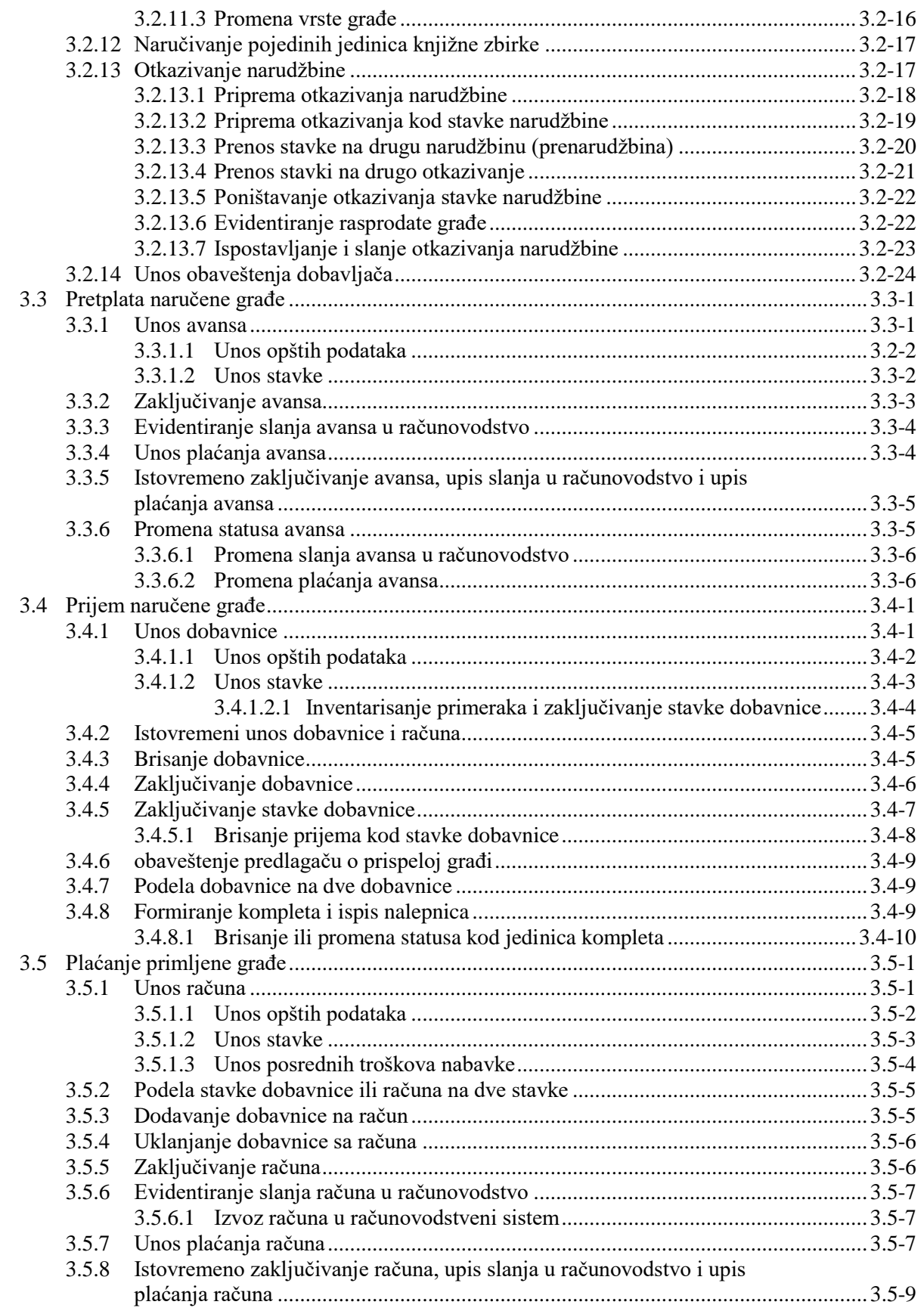

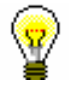

Savet:

Kod narudžbine najpre odredimo dobavljača, jer se neki podaci prenose u narudžbini i stavke samo ako je dobavljač određen.

Izborom dobavljača, određuje se i adresa na koju će narudžbina biti poslata. Ako su kod dobavljača upisani samo podatke o sedištu, adresa za slanje narudžbine je sedište dobavljača.

Ako, pak, dobavljač ima upisano odeljenje ili osobu za kontakt, kod narudžbine se upisuje veza sa odeljenjem ili osobom za kontakt. U tom slučaju, narudžbina će biti poslata na adresu odeljenja ili osobe za kontakt.

Ako je kod dobavljača upisano više odeljenja ili osoba za kontakt, otvara se prozor sa spiskom u kojem izaberemo odeljenje ili osobu za kontakt. Ako ništa ne izaberemo, adresa za slanje narudžbine je sedište dobavljača.

Podrazumevane podatke o adresi slanja možemo da promenimo (v. pogl. *3.7.4*).

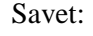

Ako znamo oznaku dobavljača, odeljenja ili osobe za kontakt, možemo da kliknemo ikonu

3. Izborom dobavljača i adrese za slanje, u "Način slanja" prenosi se podrazumevani način slanja. Vrednost možemo da promenimo.

Izabrana vrednost određuje oblik narudžbine i način slanja dobavljaču.

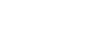

Primer:

Za slanje narudžbine dobavljaču elektronskom poštom, kod "Način slanja" izaberemo vrednost *e-pošta.*

4. Izborom dobavljača, u "Jezik obrasca" prenosi se podrazumevani jezik na kojem će biti pripremljen obrazac za ispis. Vrednost možemo da promenimo.

Izabrana vrednost određuje jezik na kojem će se ispisati narudžbina.

5. Kod "Prioritet" izaberemo odgovarajuću vrednost.

Ako smo izabrali vrednost *ekspresno*, prioritet će se ispisati na narudžbini.

6. Odredimo podatke o predviđenoj dobavi naručene građe.

Kod "Rok za dostavu (br. dana)" ispisuje se podrazumevana vrednost, onako kako smo je odredili prilikom unosa podataka o dobavljaču. Vrednost predstavlja broj dana kada nam dobavljač obično dostavi naručenu građu. Vrednost možemo da promenimo.

Podatak kod "Rok dostave (datum)" izračunava se po ispostavljanju narudžbine tako što se datumu ispostavljanja narudžbine dodaje rok dostave u danima.

- 7. Unesemo broj i datum referensnog dokumenta, npr. ogledne dobavnice. Ako smo uneli datum, obavezno moramo uneti i broj referensnog dokumenta.
- 8. Za unos napomene, koja je internog značaja i ne ispisuje se na narudžbini, kliknemo dugme **Napomena**.

U prozor za unos napomene unesemo tekst i pohranimo ga.

9. Za unos teksta, koji će se dodatno ispisati na narudžbini, kliknemo dugme **Nap. na narudžbini**.

U prozor za unos napomene unesemo tekst i pohranimo ga.

#### **3.2.1.2 Unos stavke**

Podatke o stavki narudžbine unosimo u editor **Stavka narudžbine**.

Stavku narudžbine unosimo u postupku pripreme narudžbine, a možemo je uneti i pre pripreme narudžbine (v. pogl. *3.1.1*).

1. U editoru **Narudžbina** kliknemo dugme **Novi objekt**.

Otvara se pretraživač **Pretraživanje – Bibliografski zapis**.

2. Potražimo i izaberemo bibliografski zapis.

Ako zapis ne postoji u lokalnoj bazi podataka, možemo ga preuzeti iz uzajamne bibliografske baze podataka(v. pogl. *2.1.1*).

Ako zapis ne postoji u lokalnoj bazi podataka, a još uvek ga nećemo preuzeti iz uzajamne baze podataka, pretraživač zatvaramo klikom na dugme **Zatvori**. Otvara se editor **Građa** u koji unosimo bibliografske podatke (v. pogl. *2.2*).

3. Za unos stavke narudžbine, u editoru **Građa** kliknemo dugme **Novi objekt**.

Otvara se editor **Stavka narudžbine**.

Bibliografske podatke o građi ne možemo menjati, možemo ih samo pregledati. Jedini izuzetak su ISBN-ovi.

U "ISBN" se prenose svi ISBN-ovi iz potpolja 010a kod bibliografskog zapisa. Suvišne ISBN-ove možemo da izbrišemo iz stavke narudžbine.

- 4. S obzirom na vrstu građe, kod "Vrsta" izaberemo jednu od vrednosti: *monografska publikacija, mon. u više delova* ili *jedinica knjižne zbirke*.
- 5. U "Dobavljač" se prenosi dobavljač kojeg smo odredili prilikom pripreme narudžbine.

Ako narudžbinu još nismo pripremili, sami unosimo oznaku dobavljača.

- 6. Unosimo dobavljačev identifikacioni broj građe, npr. kataloški broj.
- 7. Odredimo podatak za reklamiranje nedospele građe.

*Postupak*

Kod "Rok za reklam. (br. dana)" ispisuje se podrazumevana vrednost koju smo odredili prilikom unosa podataka o dobavljaču. Vrednost predstavlja broj dana koji smo naveli na narudžbini, za koliko dobavljač može da prekorači rok dobave. Podrazumevanu vrednost možemo da promenimo.

Stavka narudžbine se uvrštava u reklamacije za nedospelu građu kad istekne rok za reklamiranje, s obzirom na predviđeni rok dobave koji je određen na narudžbini ili s obzirom na datum zadnje reklamacije.

8. Za unos teksta, koji se uz stavku narudžbine dodatno ispisuje na narudžbini, kliknemo dugme **Nap. na narudžbini**.

U prozor za unos napomene unesemo tekst i pohranimo ga.

9. Za unos napomene, koja je internog značaja i ne ispisuje se na narudžbini, kliknemo dugme **Napomena**.

U prozor za unos napomene unesemo tekst i pohranimo ga.

- 10. Unesemo prioritet predloga u skladu sa internim dogovorom biblioteke.
- 11. Klikom na dugme **Stanje na kontima** otvara se spisak konta u kojem možemo proveriti finansijsko stanje na pojedinim kontima.
- 12. Odredimo primerke, konta i procente finansiranja (v. pogl. *3.2.1.2.1*).

Zbir upisanih primeraka programski se upisuje kod "Br. naručenih primeraka".

- 13. Kliknemo jezičak **Predlagači** i odredimo predlagača (v. pogl. *3.2.1.2.2*)
- 14. Kliknemo jezičak **Cena** i odredimo iznos stavke (v. pogl. *3.2.1.2.3*). Cenu za jedinicu možemo da prenesemo iz bilo koje stavke u nabavnim dokumentima ili iz polja 996/997 (v. pogl. *4.1.1.2.1*).
- 15. Za dodavanje stavke za prilog kliknemo dugme **Kopiraj stavku**.

U narudžbinu se dodaje stavka kojoj je određena ista građa i koja ima istu raspodelu primeraka kao osnovna stavka. Cena kod dodate stavke se ne kopira iz osnovne stavke. Ako je kod dodate stavke isti COBISS.XX-ID kao i kod osnovne stavke, dodata stavke je uvek plave boje (osim kada je  $COBISS.XX-ID = 0$ ).

16. Pohranimo podatke.

#### Raspodela primeraka i konta po odeljenjima za stavku narudžbine može se ispisati i na štampaču. Kod stavke narudžbine izaberemo metodu **Objekt / Odštampaj**, a zatim izaberemo *Raspodela po odeljenjima – narudžbina. Mogućnosti...*

#### **3.2.1.2.1 Unos primeraka i konta**

Podatke o primercima, kontima i procentima finansiranja upisujemo u tabelu primeraka.

Podatke možemo da upišemo sami ili da upotrebimo pripremljen predlog (ili više predloga) stavke.

1. U editoru stavke kliknemo dugme **Tabela primeraka**. *Postupak*

Otvara se tabela u kojoj jedan red predstavlja podatke za jedan primerak. Iznad tabele je uvek prikazan ukupan broj primeraka i broj primeraka po odeljenjima.

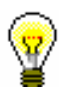

#### Savet:

Stavku narudžbine najbrže oblikujemo ako upotrebimo unapred pripremljeni predlog stavke. U tom slučaju, u editoru stavke kliknemo dugme **Predlozi stavke** i izaberemo predlog (možemo izabrati i više predloga istovremeno).

2. Red za primerak ubacujemo tako što kliknemo dugme **Ubaci red**.

Otvara se prozor u kojem određujemo broj redova koje želimo da ubacimo. Možemo ubaciti prazan red ili red kopiramo.

- 3. Kod "Lokacija", "Interna oznaka" i "Namena nabavke" izaberemo odgovarajuće vrednosti iz padajućih spiskova.
- 4. Ako smo izabrali namenu nabavke *razmena*, možemo da odredimo primaoca razmenjene građe tako što iz padajućeg spiska izaberemo njegovu oznaku. Možemo birati aktivne partnere kojima je određena uloga primaoca ili pošiljaoca razmenjene građe.
- 5. Odredimo konto (ili više konta) iz kojeg ćemo plaćati kupovinu naručene građe. Možemo birati aktivna konta.

#### Upozorenje:

*Kada domaća biblioteka obavlja usluge za izabrani fakultet, kod narudžbina uvek mora odrediti konto kod kojeg je taj fakultet upisan kao finansijer, ako želi da se na dokumentima u segmentu COBISS3/Nabavka ispiše adresa tog fakulteta u adresi primaoca računa.*

6. Kod izabranih konta moramo upisati procenat finansiranja.

Zbir svih procenata finansiranja za pojedini primerak mora iznositi sto.

- 7. Za unos podataka o sledećem primerku ponavljamo tačke od 2 do 6.
- 8. Pohranimo podatke.

U tabeli primeraka, broj i status primerka određuju se programski.

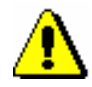

Upozorenje:

*Konta i procente finansiranja određujemo samo prilikom kupovine građe.*

#### **3.2.1.2.2 Određivanje predlagača**

Unosimo jednog ili više predlagača i način obaveštavanja o prispeloj građi.

*Postupak* 1. U editoru stavke kliknemo jezičak **Predlagači** i potom dugme **Novi objekt**.

Otvara se prozor **Predlagač**.

2. Kliknemo dugme **Član**.

Otvara se pretraživač **Pretraživanje – Član**.

- 3. Potražimo i izaberemo člana.
- 4. Označimo okvir za aktiviranje "Pošalji obaveštenje", ako želimo da predlagaču pošaljemo obaveštenje o prispeću predložene građe.
- 5. Kod "Način slanja obaveštenja" izaberemo oblik obaveštenja i način slanja predlagaču.

Datum slanja obaveštenja programski se beleži prilikom ispostavljanja i slanja obaveštenja o prispeloj građi.

#### **3.2.1.2.3 Izračunavanje iznosa i preračunavanje cena u domaću valutu**

U editoru stavke kliknemo jezičak **Cena** i unesemo:

- cenu po jedinici mere
- stopu popusta (u procentima)
- poresku stopu, gde iz padajućeg spiska poreskih stopa izaberemo odgovarajuću vrednost – za biblioteku koja pripada drugom poreskom sistemu NCC podešava šifrarnik poreskih stopa u inicijalizacionoj datoteci
- cenu po jedinici mere u stranoj valuti, pri čemu iz spiska izaberemo odgovarajuću valutu
- napomenu o ceni

Izračunava se iznos stavke:

- vrednost bez PDV-a i pop. = broj primeraka X cena po jedinici mere
- $\bullet$  iznos popusta = vrednost bez PDV-a i popusta X stopa popusta
- poreska osnova = vrednost bez PDV-a i popusta iznos popusta
- iznos PDV-a = poreska osnova X poreska stopa
- iznos = poreska osnova + iznos PDV-a
- $\bullet$  iznos po jedinici = iznos : broj primeraka

Iznos u nabavnom dokumentu izračunava se kao zbir iznosa po stavkama:

- vrednost bez PDV-a i popusta
- iznos popusta
- iznos PDV-a
- ukupni iznos
- iznos u stranoj valuti, i to samo ako je kod svih stavki izabrana ista valuta

U editorima **Narudžbina**, **Dobavnica** i **Račun** i u editorima njihovih stavki prikazan je i iznos plaćenog avansa (u domaćoj ili stranoj valuti).

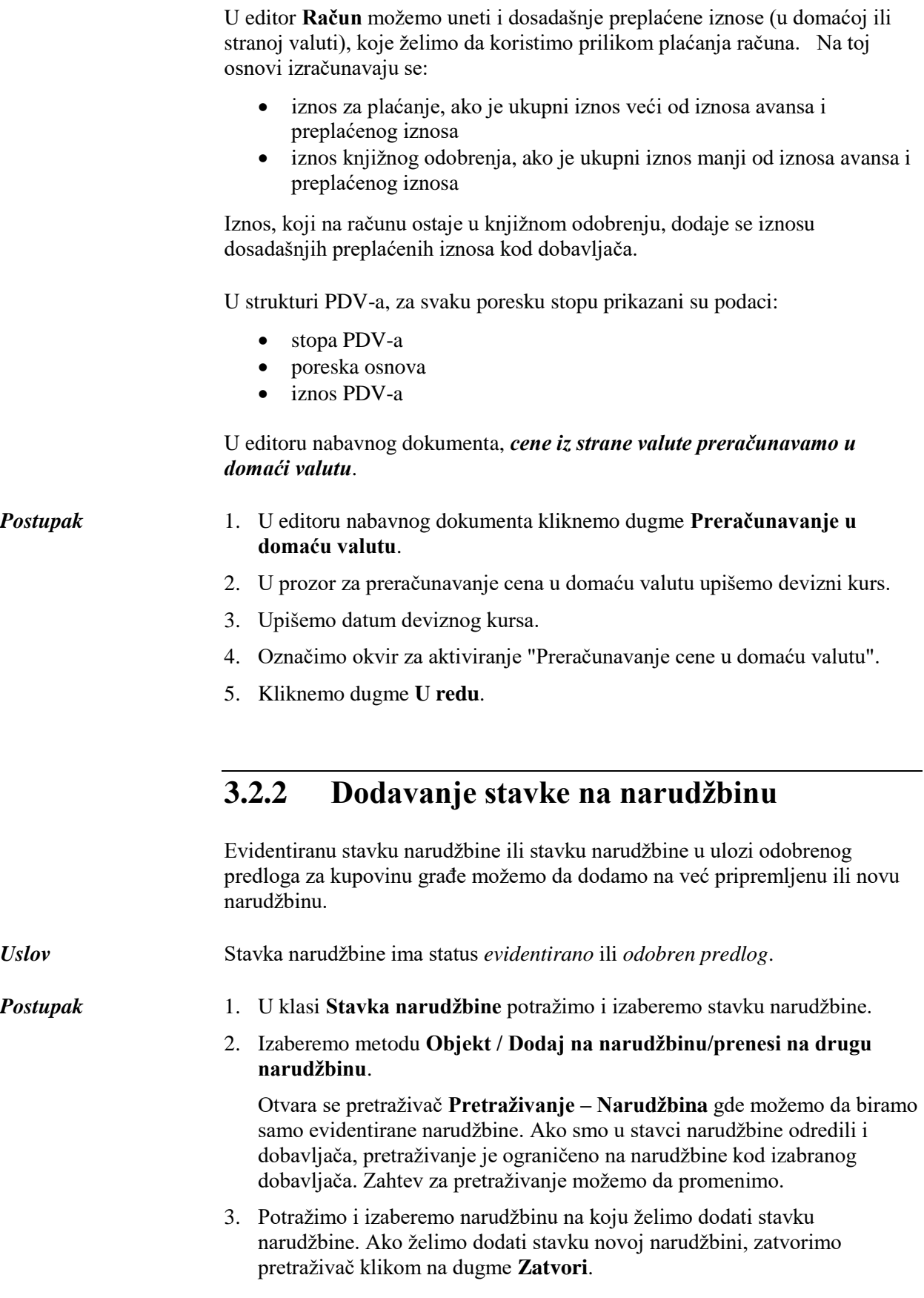

Stavka se dodaje na izabranu narudžbinu za koju se otvara editor **Narudžbina**.

4. Nastavljamo s postupkom pripreme narudžbine (v. pogl. *3.2.1*).

### **3.2.3 Dodavanje više stavki na narudžbinu prema izabranom predlogu**

U narudžbinu možemo dodavati stavke na osnovu izabranog predloga stavke.

Narudžbina ima status *evidentirano*. *Uslov*

1. U klasi **Narudžbina** potražimo i izaberemo narudžbinu. *Postupak*

2. Izaberemo metodu **Objekt / Dodaj stavke prema izabranom predlogu**.

Otvara se prozor za dodavanje stavki narudžbine.

Kod "Predlog stavke" izaberemo jedan od unapred pripremljenih predloga stavke. Iz izabranog predloga stavke, u tabelu primeraka stavke narudžbine upišu podaci o primercima, kontima i procentima finansiranja.

Kliknemo dugme **Dalje**.

Otvara se pretraživač **Pretraživanje – Bibliografski zapis**.

3. Potražimo i izaberemo bibliografski zapis. Možemo izabrati i više bibliografskih zapisa.

Otvara se editor **Stavka narudžbine**.

Taj editor se ne otvara ako je u pronađenom zapisu već upisana neka stavka iz dokumenta za nabavku. Umesto njega se otvara editor **Građa**. Za unos stavke narudžbine kliknemo dugme **Novi objekt**.

Ako zapis ne postoji u lokalnoj bazi podataka, možemo ga preuzeti iz uzajamne baze podataka (v. pogl. *2.1.1*).

Ako zapis ne postoji u lokalnoj bazi podataka, a još uvek ga nećemo preuzeti iz uzajamne baze podataka, pretraživač zatvaramo klikom na dugme **Zatvori**. Otvara se editor **Građa** u koji unosimo bibliografske podatke (v. pogl. *2.2*). Za unos stavke narudžbine kliknemo dugme **Novi objekt**.

- 4. Podatke u stavki narudžbine proverimo i po potrebi ih dopunimo (v. pogl. *3.2.1.2*).
- 5. Pohranimo podatke.

Otvara se prozor za dodavanje stavki narudžbine.

Za unos nove stavke narudžbine ponovimo opisani postupak.

### **3.2.4 Priprema narudžbine na osnovu građe**

Kada nam je građa postavljena na radni prostor, možemo započeti postupak pripreme narudžbine. Za građu se pripremi stavka narudžbine koju dodajemo na već pripremljenu ili na novu narudžbinu.

*Postupak*

- 1. U klasi **Građa** potražimo i izaberemo građu.
- 2. Izaberemo metodu **Objekt / Pripremi narudžbinu**.

Otvara se pretraživač **Pretraživanje – Narudžbina**.

3. Potražimo i izaberemo narudžbinu. Ako želimo da pripremimo novu narudžbinu, pretraživač zatvaramo klikom na dugme **Zatvori**.

Stavka se priprema i dodaje na izabranu narudžbinu za koju se otvara editor **Narudžbina**.

4. Nastavljamo s postupkom pripreme narudžbine (v. pogl. *3.2.1*).

### **3.2.5 Prenos stavke na drugu narudžbinu**

Stavku narudžbine možemo da prenesemo sa pripremljene narudžbine na drugu već pripremljenu ili novu narudžbinu.

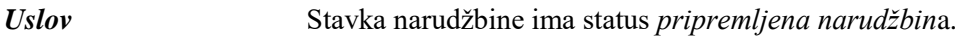

*Postupak*

- 1. U klasi **Narudžbina** potražimo i izaberemo narudžbinu.
- 2. U spisku objekata, koji su povezani s narudžbinom, izaberemo stavku koju želimo da prenesemo. Možemo izabrati više stavki istovremeno.
- 3. Izaberemo metodu **Objekt / Dodaj na narudžbinu/prenesi na drugu narudžbinu**.

Otvara se pretraživač **Pretraživanje – Narudžbina** gde možemo da biramo samo evidentirane narudžbine. Ako je kod stavke određen i dobavljač, pretraživanje je ograničeno na narudžbine za izabranog dobavljača. Zahtev za pretraživanje možemo da promenimo.

4. Potražimo i izaberemo narudžbinu na koju želimo da prenesemo stavku. Ako stavku želimo da prenesemo na novu narudžbinu, klikom na dugme **Zatvori** zatvaramo pretraživač.

Stavka se prenosi na izabranu narudžbinu za koju se otvara editor **Narudžbina**.

5. Nastavljamo s postupkom pripreme narudžbine (v. pogl. *3.2.1*).

### **3.2.6 Prikaz raspodele iznosa neispostavljenih narudžbina po kontima**

Za sve evidentirane narudžbine, koje još nismo ispostavili i poslali dobavljačima, možemo pogledati njihovu vrednost raspoređenu po kontima.

1. Označimo klasu **Narudžbina** i izaberemo metodu **Klasa/ Prikaži podelu iznosa narudžbina po kontima**. *Postupak*

Otvara se pretraživač **Pretraživanje – Narudžbina**.

2. Potražimo i izaberemo narudžbine za koje želimo da pripremimo pregled. Neispostavljene narudžbine imaju status *evidentirano*.

Otvara se prozor u kojem su za svaki konto prikazani raspoloživi iznos i iznos u neispostavljenim narudžbinama. U nastavku se ispisuje i spisak brojeva i iznosa neispostavljenih narudžbina.

Prikaz raspodele iznosa po kontima može se i ispisati na štampaču. Označimo klasu **Narudžbina** i izaberemo metodu **Klasa / Pošalji**. Otvara se pretraživač **Pretraživanje – Narudžbina**. Potražimo i izaberemo narudžbine za koje želimo da ispišemo prikaz. U prozoru za izbor definicije ispisa izaberemo *Raspodela iznosa narudžbina po kontima*.

### **3.2.7 Brisanje narudžbine**

Narudžbinu i stavke narudžbine možemo da brišemo sve dok narudžbinu ne ispostavimo i pošaljemo dobavljaču.

Možemo da brišemo samo narudžbine sa statusom *evidentirano*. Pre brisanja moramo da izbrišemo stavke narudžbine. *Uslov*

*Postupak*

- 1. U klasi **Narudžbina** potražimo i izaberemo narudžbinu.
- 2. Izaberemo metodu **Objekt / Uredi**.

Otvara se editor **Narudžbina**.

3. Označimo stavku i kliknemo dugme **Izbriši.**

Stavka se briše iz narudžbine.

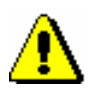

#### Upozorenje:

*Prilikom brisanja stavke iz narudžbine, stavka se ne briše iz baze podataka. Za brisanje stavke iz baze podataka v. pogl. 3.1.3.*

*U inicijalizacionoj datoteci biblioteke može se podesiti parametar koji omogućuje da se, prilikom brisanja stavke iz narudžbine, stavka briše i u bazi podataka.*

- 4. Ponovimo 3. tačku za sve stavke narudžbine.
- 5. Narudžbinu bez stavki pohranimo.
- 6. Izaberemo metodu **Objekt / Izbriši**.

*Status nakon brisanja narudžbine*

Stavka narudžbine

• *evidentirano*

Primerak

• *evidentirano*

### **3.2.8 Ispostavljanje i slanje narudžbine**

Prilikom ispostavljanja narudžbine, najpre se kao datum ispostavljanja programski zabeleži tekući datum. Zatim se, s obzirom na izabrani način slanja, narudžbina ispiše na štampaču ili se pošalje dobavljaču e-poštom.

U kontima koja smo odredili u stavkama narudžbine rezervišu se novčana sredstva: povećava se iznos u narudžbinama i smanjuje raspoloživi iznos konta.

Ako kod stavki narudžbine konta još nisu određena, iznos narudžbine se knjiži u konto s neraspoređenim sredstvima sa oznakom *NK*.

Za svaku stavku narudžbine nastaje onoliko polja 996 koliko je naručenih primeraka.

Narudžbina ima određenog dobavljača i adresu slanja te upisane stavke. *Uslov*

*Postupak*

- 1. U klasi **Narudžbina** potražimo i izaberemo narudžbinu.
- 2. Izaberemo metodu **Objekt / Ispostavi i pošalji**.

Tekući datum prenosi se u podatke o narudžbini kod "Ispostavljeno".

Predviđeni datum dostave izračunava se tako što se datumu ispostavljanja narudžbine dodaju dani do roka dostave.

Otvara se prozor **Pregled i slanje ispisa** iz kojeg narudžbinu šaljemo na već određene ili promenjene destinacije. Slanje ispisa opisano je u priručniku *Osnovna uputstva COBISS3*; v. pogl. *4.5*.

Za svaki naručeni primerak priprema se novo polje 996 sa sledećim podacima:

- u "Podlokacija (d\l)" prenosi se oznaka odeljenja biblioteke
- u "Interna oznaka (d\i)" prenosi se interna oznaka
- "Status (q)" dobija vrednost *1 – naručeno*
- u "Datum statusa (t)" prenosi se datum ispostavljanja
- "Način nabavke (v)" dobija vrednost *a – kupovina*
- u "Namena nabavke (w)" prenosi se namena nabavke

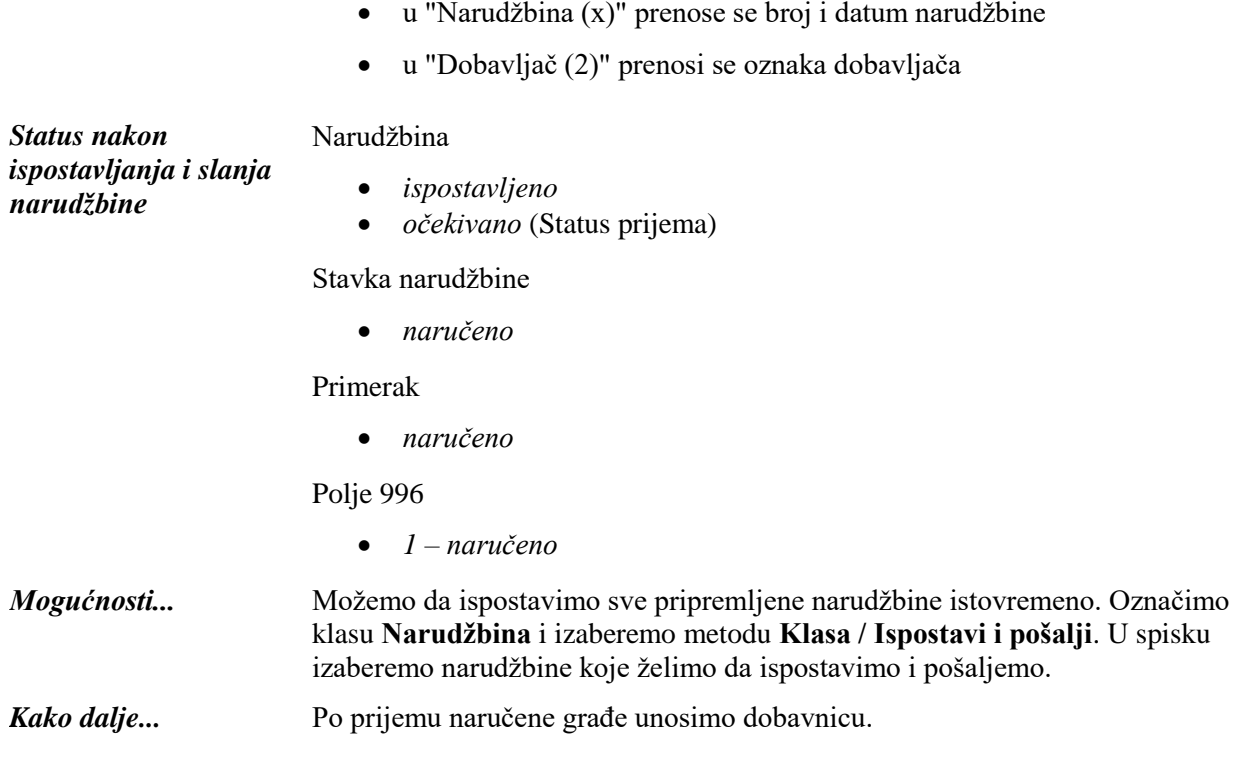

### **3.2.8.1 Ispostavljanje i slanje narudžbine sa oglednom dobavnicom**

Narudžbinu na osnovu primljene ogledne dobavnice (vrsta narudžbine je *narudžbina sa oglednom dob.*) obično ispostavimo, ali je dobavljaču ne šaljemo. U tom slučaju će akviziter odneti svoju ispunjenu oglednu dobavnicu i knjige koje nismo naručili.

Ako narudžbinu pošaljemo na destinacije, priprema se obrazac Narudžbina u kojem su količine prikazane isto kao i na oglednoj dobavnici. Na primer, 1+5 znači da ogledni primerak u biblioteci već imamo, a dodatno naručujemo još 5 primeraka. Postupak ispostavljanja i slanja isti je kao kod drugih vrsta narudžbine.

Odmah nakon ispostavljanja, za tu narudžbinu programski se priprema i dobavnica. Stavke narudžbine prenose se na dobavnicu gde je kod svake stavke upisan jedan primerak građe (v. i pogl. *3.4*).

### **3.2.8.2 Slanje EDI narudžbine**

Razmenu elektronskih dokumenata uređuje standard UN/EDIFACT (United Nations Electronic Data Interchange for Administration, Commerce and Transport). Dobavljaču možemo poslati EDI narudžbinu koja je oblikovana na osnovu tog standarda.

Pre slanja EDI narudžbina biblioteka mora da:

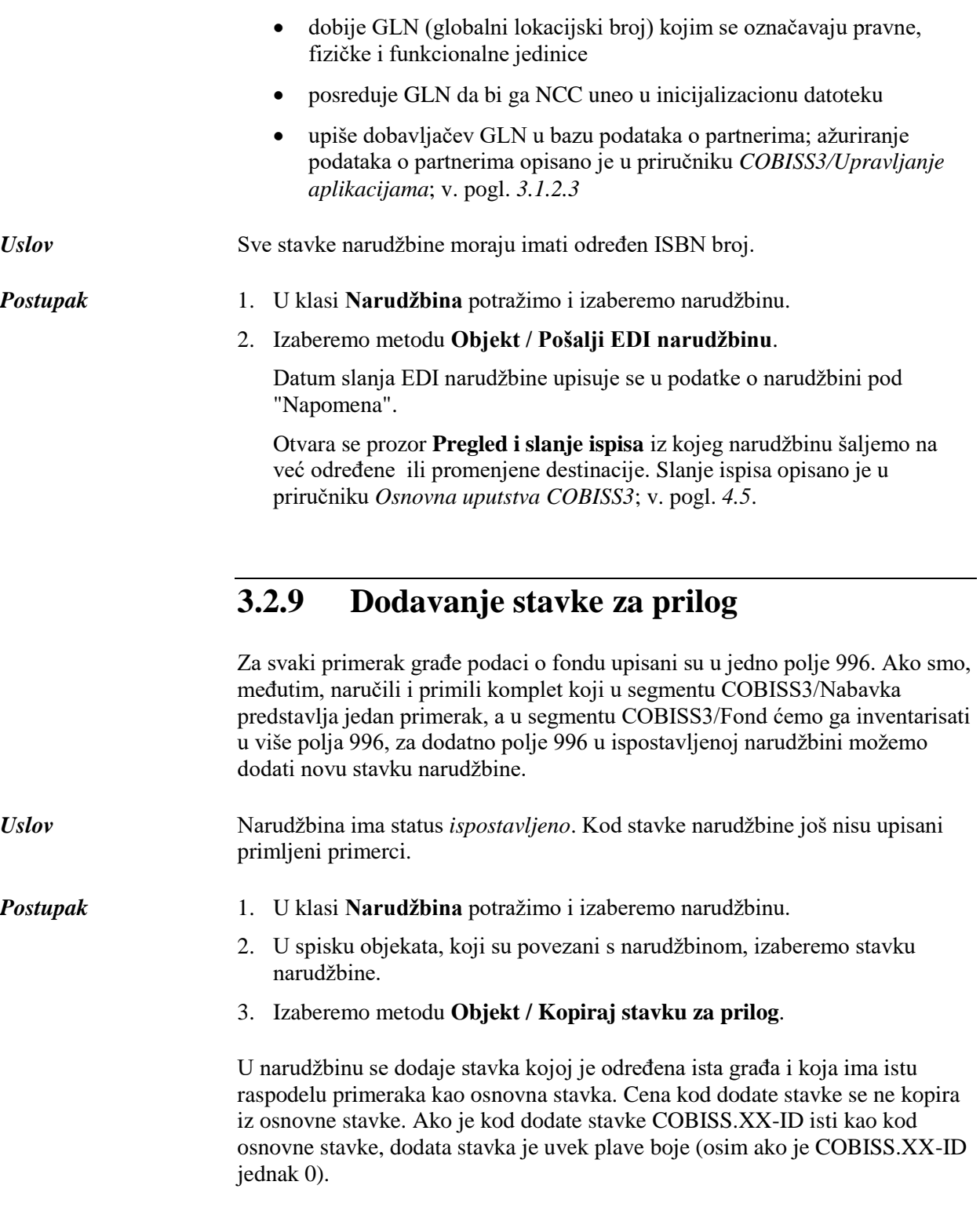

#### Stavku za prilog možemo da dodamo i u editoru **Stavka narudžbine** pomoću dugmeta **Kopiraj stavku**. *Mogućnosti...*

### **3.2.10 Podela stavke narudžbine na dve stavke i prenos fonda**

Kada biblioteka naruči građu kod dobavljača, katkad dobije poneki primerak naručene građe drugog izdanja. U tom slučaju stavku narudžbine treba podeliti na dve stavke i deo fonda preneti na drugu građu (u okruženju COBISS2 podaci o fondu prenose se u drugi bibliografski zapis). Ako smo za narudžbinu već zaključili dobavnicu i platili račun, sa podelom stavke narudžbine deli se i stavka dobavnice i računa.

Postupak je opisan u priručniku *COBISS3/Fond*; v. pogl. *10.1.1*.

### **3.2.11 Naručivanje monografskih publikacija u više delova**

Priprema narudžbine za monografsku publikaciju u više delova odvija se isto kao i za druge vrste narudžbina. Kod stavke narudžbine moramo izabrati vrednost *mon. u više delova*.

Kod stavke narudžbine za monografsku publikaciju u više delova ne preporučujemo unos cene. Rezervacija i oslobađanje novčanih sredstava, naime, ne bi odražavala realno stanje. Pratimo samo plaćanja računa za pojedine delove monografske publikacije.

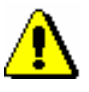

Upozorenje:

*Kod monografskih publikacija u više delova avans se ne može upisati.*

Pojedine delove monografske publikacije ne možemo otkazati. Otkazivanje stavke narudžbine znači otkazivanje narudžbine za sve delove monografske publikacije, osim za one koje smo već primili.

Prijem i plaćanje pojedinog dela odvija se isto kao kod obične monografske publikacije. Zbog primanja pojedinih delova, kod stavke narudžbine omogućen je višestruki upis dobavnice i računa.

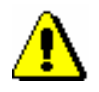

Upozorenje:

*Kod monografskih publikacija u više delova, pre zaključivanja dobavnice ili stavke dobavnice, kod građe mora biti određen COBISS.XX-ID i na taj način uspostavljena veza s bibliografskim zapisom.*

Reklamiranje nedospele građe i primljenog dela odvija se isto kao kod obične monografske publikacije.

Nakon prijema poslednjeg dela monografske publikacije u više delova, zaključujemo prijem kod stavke narudžbine. Stavku narudžbine možemo ponovo da otvorimo i da time omogućimo nastavak prijema publikacije.

Ponekad se, tek nakon zaključenog postupka nabavke, ispostavi da je obična monografska publikacija u stvari monografska publikacija u više delova. U tom slučaju, kod zaključene stavke narudžbine možemo da promenimo vrstu građe iz obične monografske publikacije u monografsku publikaciju u više delova.

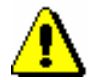

Upozorenje:

*Monografske publikacije u više delova ne mogu se slati u razmenu.*

### **3.2.11.1 Zaključivanje prijema monografske publikacije u više delova**

Kada primimo sve delove monografske publikacije, kod stavke narudžbine zaključimo prijem publikacije.

Vrsta građe kod stavke narudžbine je *mon. u više delova*. *Uslov*

*Postupak*

- 1. U klasi **Stavka narudžbine** potražimo i izaberemo stavku narudžbine.
- 2. Izaberemo metodu **Objekt / Zaključi prijem mon. publikacije u više delova**.

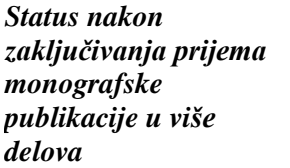

#### Stavka narudžbine

• *primljeno*

Primerak

• *primljeno*

#### **3.2.11.2 Promena statusa kod stavke narudžbine**

Status *primljeno* kod stavke narudžbine za monografsku publikaciju u više delova možemo da vratimo u *naručeno* i time omogućimo prijem pojedinih delova.

Vrsta građe je *mon. u više delova*. Stavka narudžbine ima status *primljeno*. *Uslov*

*Postupak*

- 1. U klasi **Stavka narudžbine** potražimo i izaberemo stavku narudžbine.
	- 2. Izaberemo metodu **Objekt / Promeni status stavke za mon. publ. u više delova**.

*Status nakon promene statusa kod stavke narudžbine*

- Stavka narudžbine
	- *naručeno*

Primerak

• *u obradi*

#### **3.2.11.3 Promena vrste građe**

Ponekad se, tek nakon zaključenog postupka nabavke, ispostavi da je obična monografska publikacija u stvari monografska publikacija u više delova. U tom slučaju, kod zaključene stavke narudžbine možemo da promenimo vrstu građe iz obične monografske publikacije u monografsku publikaciju u više delova. Status kod stavke narudžbine menja se u *naručeno*.

Vrsta građe je *monografska publikacija. Uslov*

*Postupak*

- 1. U klasi **Stavka narudžbine** potražimo i izaberemo stavku narudžbine.
- 2. Izaberemo metodu **Objekt / Promeni u mon. publikaciju u više delova**.

Vrsta građe menja se iz *monografska publikacija* u *mon. publikacija u više delova*.

### **3.2.12 Naručivanje pojedinih jedinica knjižne zbirke**

Narudžbinu za knjižnu zbirku pripremamo u segmentu COBISS3/Serijske publikacije, a pojedine jedinice knjižne zbirke naručujemo, primamo i plaćamo u segmentu COBISS3/Nabavka.

Postupci naručivanja, primanja i plaćanja jedinica knjižne zbirke ne razlikuju se od postupaka nabavke običnih monografskih publikacija.

Prilikom pripreme narudžbine za pojedinu jedinicu knjižne zbirke potrebno je u stavci narudžbine izabrati vrstu *jedinica knjižne zbirke*. Kod stavke narudžbine, preko dugmeta **Narudžbina knjižne zbirke**, određujemo i povezanost s narudžbinom knjižne zbirke. Tako je u stavci narudžbine za knjižnu zbirku u segmentu COBISS3/Serijske publikacije obezbeđen pregled nad naručivanjem, prijemom i plaćanjem pojedinih jedinica, koji se odvija u segmentu COBISS3/Nabavka.

### **3.2.13 Otkazivanje narudžbine**

Otkazivanje narudžbina pripremamo u klasi **Narudžbina** ili **Stavka narudžbine**.

Osnova za pripremu otkazivanja narudžbine može biti:

- neočekivani prijem građe razmenom, poklon, subvencionisana građa i sl.
- činjenica da, uprkos reklamiranju, dobavljač ne šalje građu
- obaveštenje dobavljača da građu ne može dobaviti

Otkazivanje narudžbine možemo da pripremimo za:

- narudžbinu u celini
- sve primerke stavke
- pojedine primerke stavke

Naručenu stavku narudžbine možemo i da prenaručimo, tj. prenesemo na drugu pripremljenu narudžbinu ili novu narudžbinu. Pri tom se za stavku narudžbine pripremi otkazivanje svih naručenih primeraka.

Nakon pripreme, otkazivanje narudžbine ispostavimo. Do ispostavljanja otkazivanja narudžbine, novootkazane stavke za istog dobavljača dodaju se na pripremljeno otkazivanje narudžbine.

Na kontima, koji su određeni kod stavki narudžbine, smanjuje se iznos u narudžbinama i povećava se raspoloživi iznos, i to u visini iznosa otkazanih primeraka. Ako smo otkazali narudžbinu za koju smo platili avans, avans će se dodati iznosu dosadašnjih preplata kod dobavljača, i to raspoređen po kontima određenih u stavkama avansa.

Prilikom pripreme otkazivanja narudžbine, brišu se polja 996 koja pripadaju primercima za koje smo pripremili otkazivanje. Prilikom poništavanja otkazivanja narudžbine, za primerke za koje smo poništili otkazivanje ponovo se kreiraju polja 996.

### **3.2.13.1 Priprema otkazivanja narudžbine**

Kod dobavljača možemo otkazati narudžbinu koju smo ispostavili i poslali dobavljaču.

Možemo otkazati samo narudžbine sa statusom *ispostavljeno*. *Uslov*

#### *Postupak*

- 1. U klasi **Narudžbina** potražimo i izaberemo narudžbinu.
- 2. Izaberemo metodu **Objekt / Pripremi otkazivanje narudžbine**.

Otvara se editor **Otkazivanje narudžbine** gde se u spisku stavki ispisuju sve stavke za tog dobavljača koje su do tada već bile određene za otkazivanje, a njihovo otkazivanje još nije bilo ispostavljeno. Među stavkama su i stavke narudžbine koju smo upravo otkazali.

Podatke o dobavljaču, koji se preuzimaju s narudžbine, ne možemo promeniti.

- 3. Način slanja i jezik otkazivanja narudžbine preuzimaju se iz baze podataka o partnerima. Vrednosti možemo da promenimo.
- 4. Za unos interne napomene kliknemo dugme **Napomena**.

U prozor za unos napomene unesemo tekst i pohranimo ga.

5. Za unos napomene, koja se ispisuje na otkazivanju narudžbine, kliknemo dugme **Nap. u otkazivanju**.

U prozor za unos napomene unesemo tekst i pohranimo ga.

6. Pohranimo podatke.

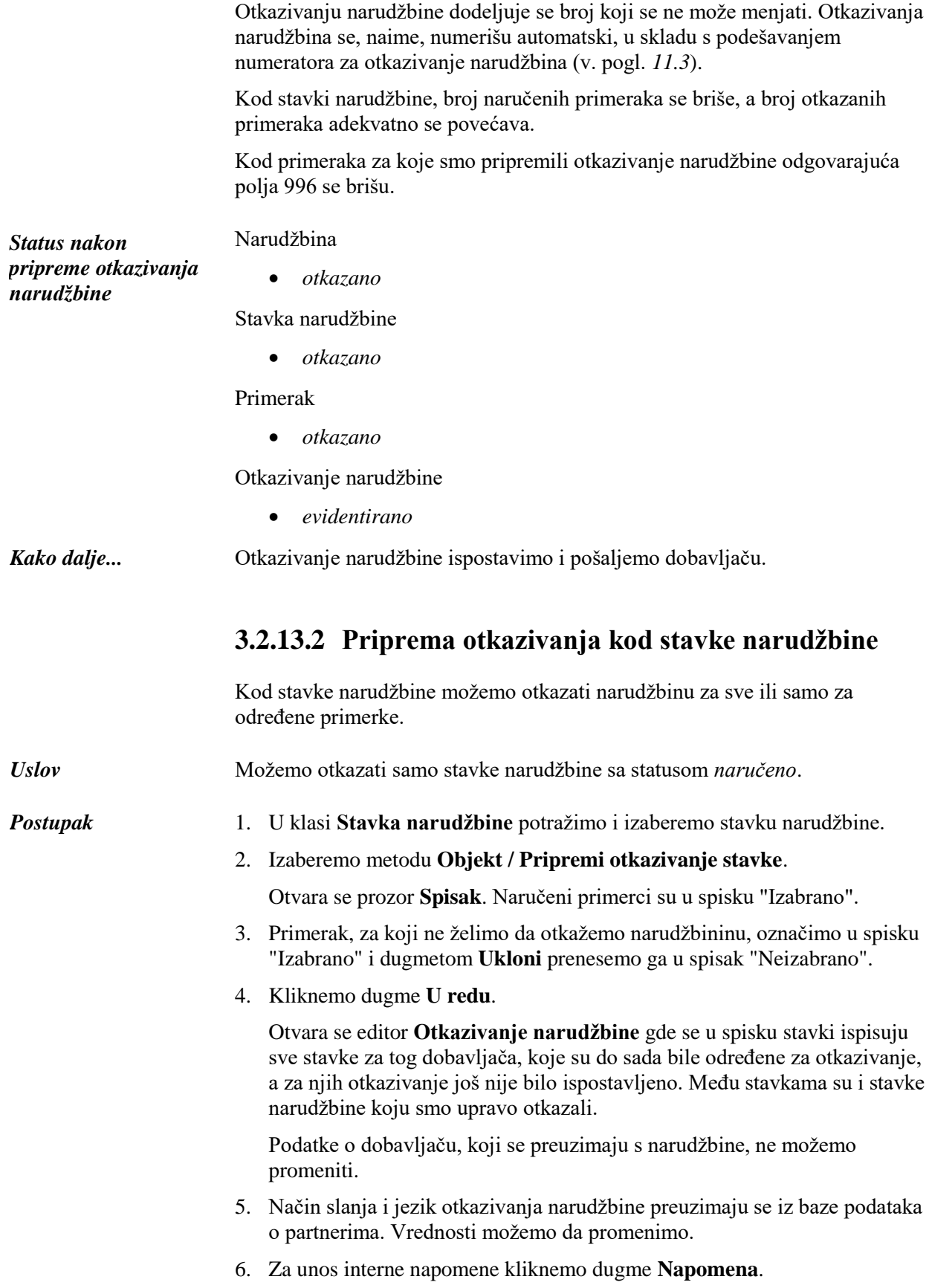

U prozor za unos napomene unesemo tekst i pohranimo ga.

7. Za unos napomene, koja se ispisuje na otkazivanju narudžbine, kliknemo dugme **Nap. u otkazivanju**.

U prozor za unos napomene unesemo tekst i pohranimo ga.

8. Pohranimo podatke.

Otkazivanju narudžbine dodeljuje se broj koji se ne može menjati. Otkazivanja narudžbina se, naime, numerišu automatski, u skladu s podešavanjem numeratora za otkazivanje narudžbina (v. pogl. *11.3*).

Kod postavke narudžbine, broj naručenih primeraka se smanjuje za broj otkazanih primeraka.

Kod "Br. otkazanih prim." zapisan je ukupan broj svih do sada otkazanih primeraka. Istorija svih otkazanih narudžbina vidi se iz spiska događaja.

Kod primeraka za koje smo pripremili otkazivanje narudžbine odgovarajuća polja 996 se brišu.

*Status nakon pripreme otkazivanja stavke narudžbine*

Narudžbina

• *delimično otkazano*

Stavka narudžbine

- *otkazano*: ako smo otkazali narudžbinu za sve primerke
- *naručeno*: ako smo otkazali narudžbinu samo za neke primerke

#### Primerak

- *otkazano*: ako smo za primerak otkazali narudžbinu
- *naručeno*: ako za primerak narudžbinu nismo otkazali

Otkazivanje narudžbine

• *evidentirano*

Kod stavke narudžbine koju smo otkazali možemo da unesemo razlog otkazivanja koji se ispisuje na otkazivanju narudžbine. U editoru **Stavka narudžbine** kliknemo dugme **Nap. na otkazivanju** te unesemo i pohranimo tekst. *Mogućnosti...*

Otkazivanje narudžbine ispostavimo i pošaljemo dobavljaču. *Kako dalje...*

### **3.2.13.3 Prenos stavke na drugu narudžbinu (prenarudžbina)**

Stavku narudžbine možemo preneti na bilo koju drugu, već pripremljenu narudžbinu ili novu narudžbinu. Pri tom se za stavku izvorne narudžbine pripremi otkazivanje svih naručenih primeraka.

Stavka narudžbine ima status *naručeno*. *Uslov*

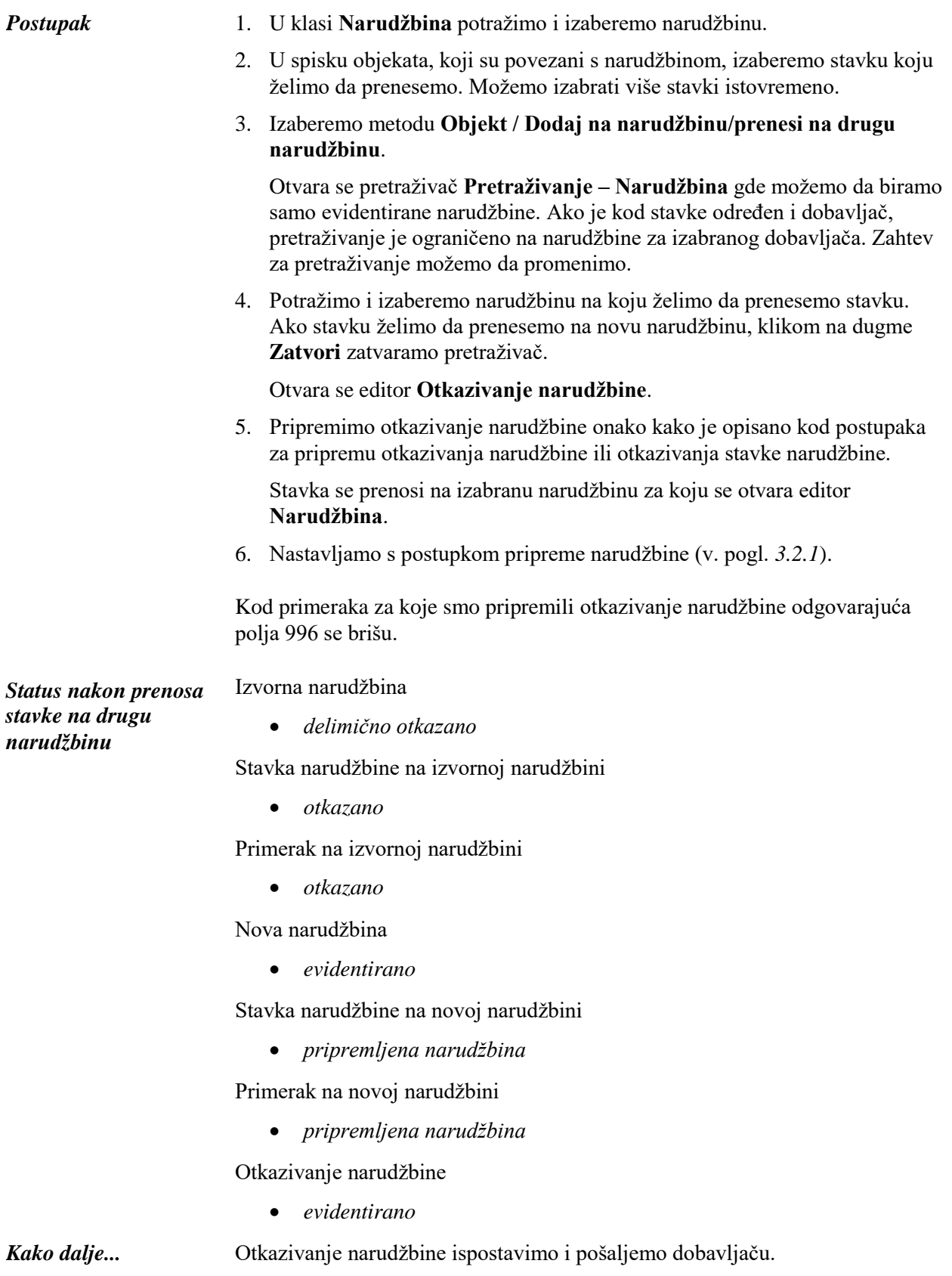

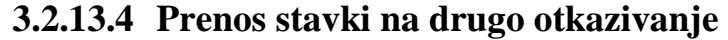

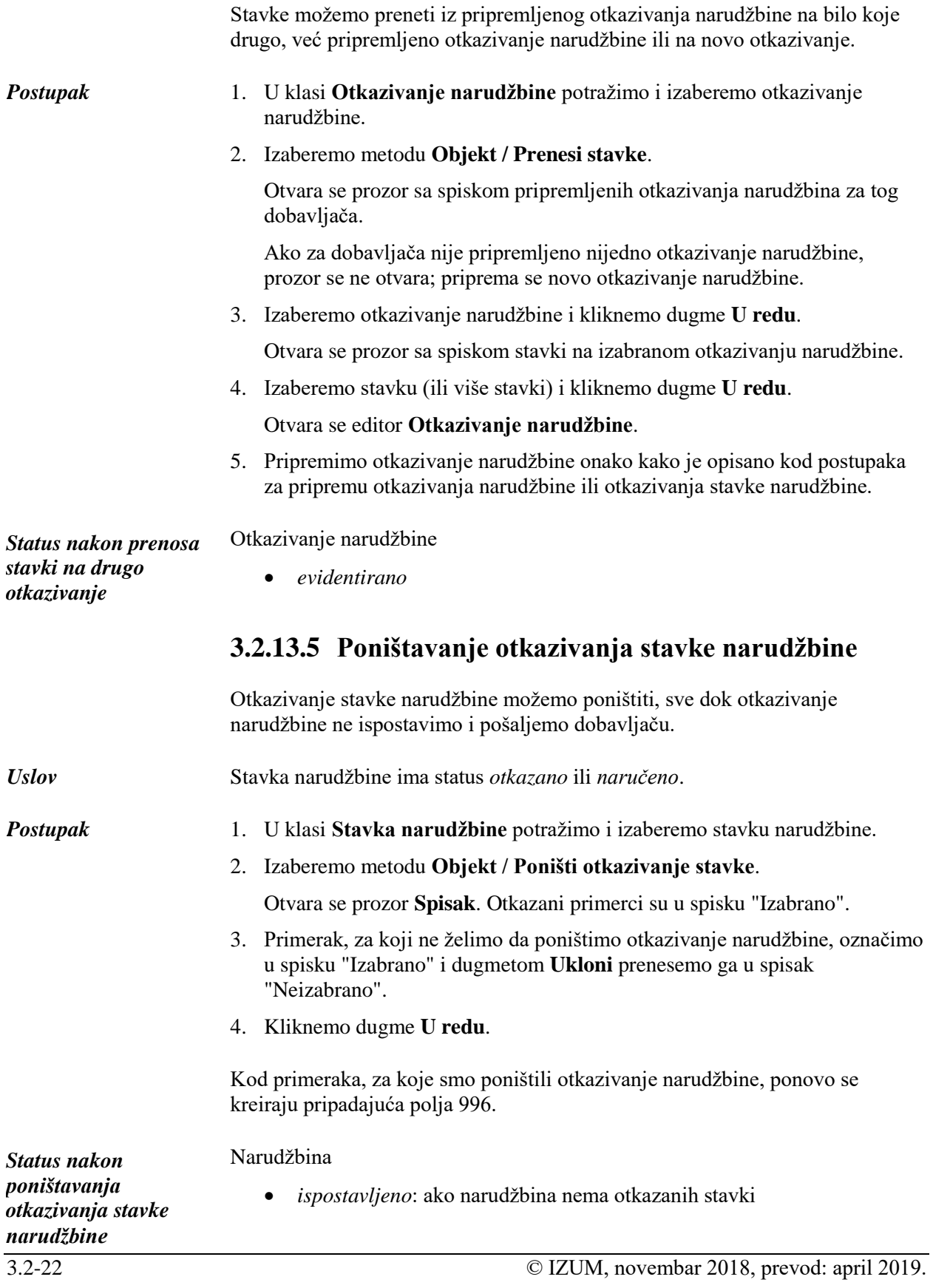

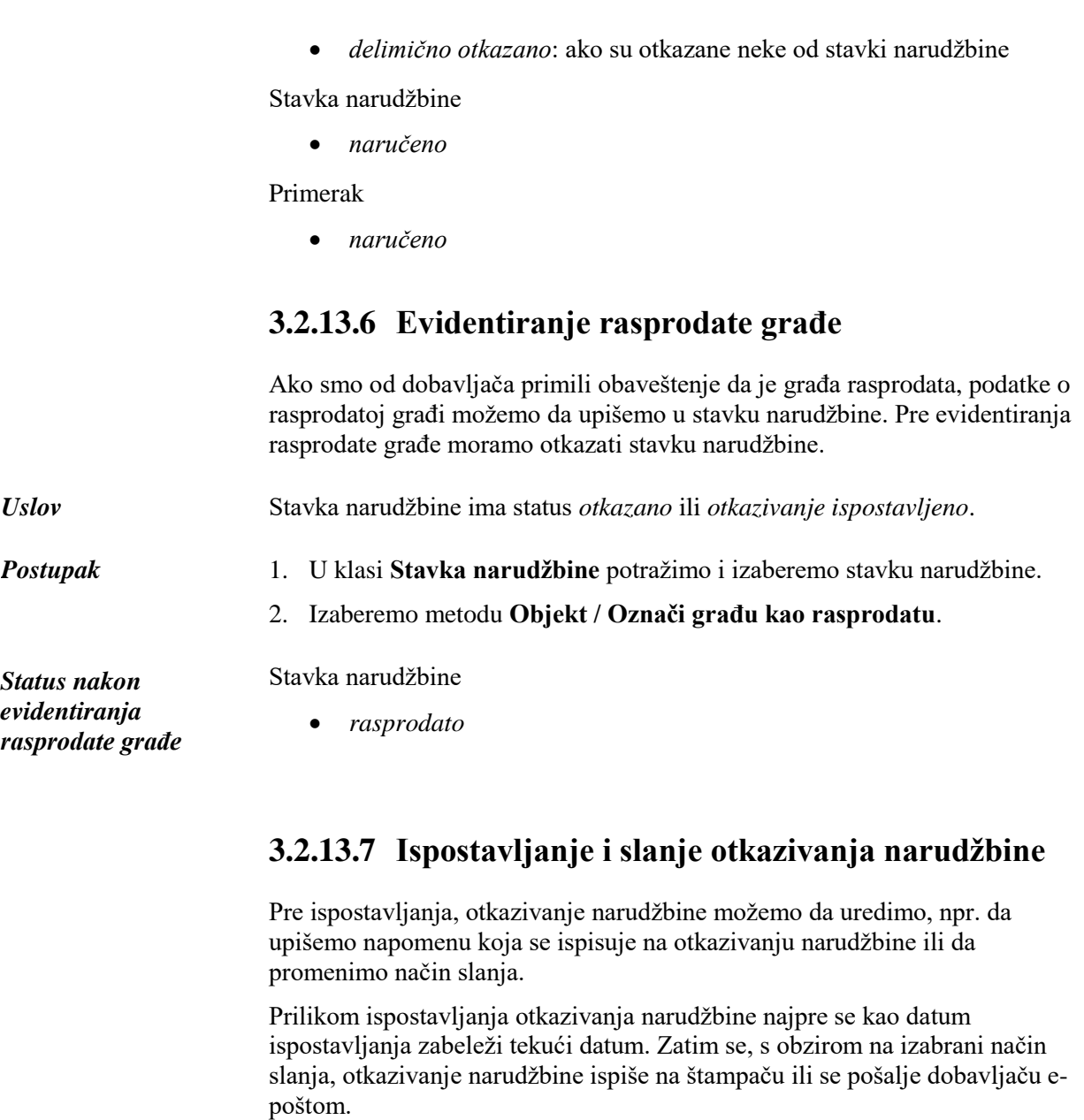

#### Za otkazivanje narudžbine određen je dobavljač i adresa slanja, a stavke su upisane. *Uslov*

1. U klasi **Otkazivanje narudžbine** potražimo i izaberemo otkazivanje narudžbine.

2. Izaberemo metodu **Objekt / Ispostavi i pošalji**.

Tekući datum se prenosi u podatke o otkazivanju narudžbine kod "Ispostavljeno".

Otvara se prozor **Pregled i slanje ispisa** iz kojeg otkazivanje narudžbine šaljemo na već određene ili promenjene destinacije. Slanje ispisa opisano je u priručniku *Osnovna uputstva COBISS3*; v. pogl. *4.5*.

*Postupak*

*Status nakon ispostavljanja i slanja otkazivanja narudžbine*

#### Narudžbina

- *otkazano*: ako smo otkazali narudžbinu u celini
- *delimično otkazano*: ako smo otkazali neke od stavki narudžbine

#### Stavka narudžbine

- *otkazivanje ispostavljeno*: ako smo otkazali narudžbinu za sve primerke
- *naručeno*: ako smo otkazali narudžbinu samo za neke primerke

#### Primerak

- *otkazano*: ako smo za primerak otkazali narudžbinu
- *naručeno*: ako za primerak narudžbinu nismo otkazali

Otkazivanje narudžbine

• *ispostavljeno*

Možemo ispostaviti sva pripremljena otkazivanja narudžbine odjednom. Označimo klasu **Otkazivanje narudžbine** i izaberemo metodu **Klasa / Ispostavi i pošalji**. *Mogućnosti...*

### **3.2.14 Unos obaveštenja dobavljača**

Nakon poslate narudžbine, od dobavljača možemo primiti obaveštenje o statusu stavke narudžbine, npr: vaša narudžbina je zabeležena, građa je rasprodata, građa još nije izašla i sl. Potražimo stavku narudžbine i zabeležimo primljeno obaveštenje. U skladu s primljenim obaveštenjem možemo da promenimo rok za reklamiranje nedospele građe ili da otkažemo narudžbinu.

#### *Postupak*

- 1. U klasi **Stavka narudžbine** potražimo i izaberemo stavku narudžbine.
- 2. Izaberemo metodu **Objekt / Uredi**.

Otvara se editor **Stavka narudžbine**.

3. Za unos obaveštenja kliknemo dugme **Obaveštenje dob**.

U prozor za unos napomene unesemo tekst i pohranimo ga.

- 4. Unesemo datum obaveštenja.
- 5. Pohranimo podatke.